## **How do I enroll in or change my refund method or banking information in Student Choice Refunds?**

1. Log-in to CCPay and select **Student Choice Refunds** from menu option on the left hand side of screen.

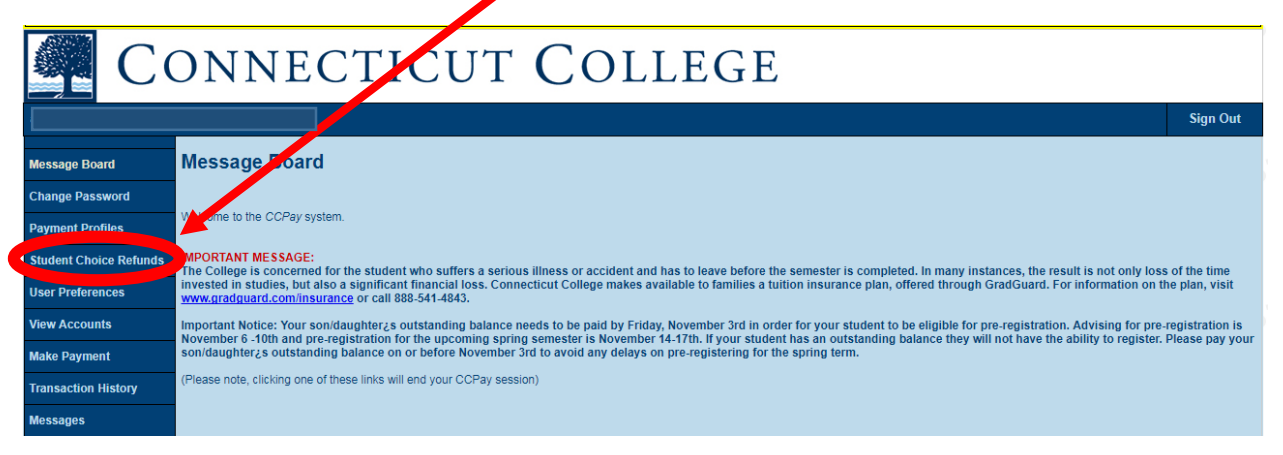

2. Select **Manage My Student Choice Refunds Account** button on the right hand side of screen, which will take you to a secure site.

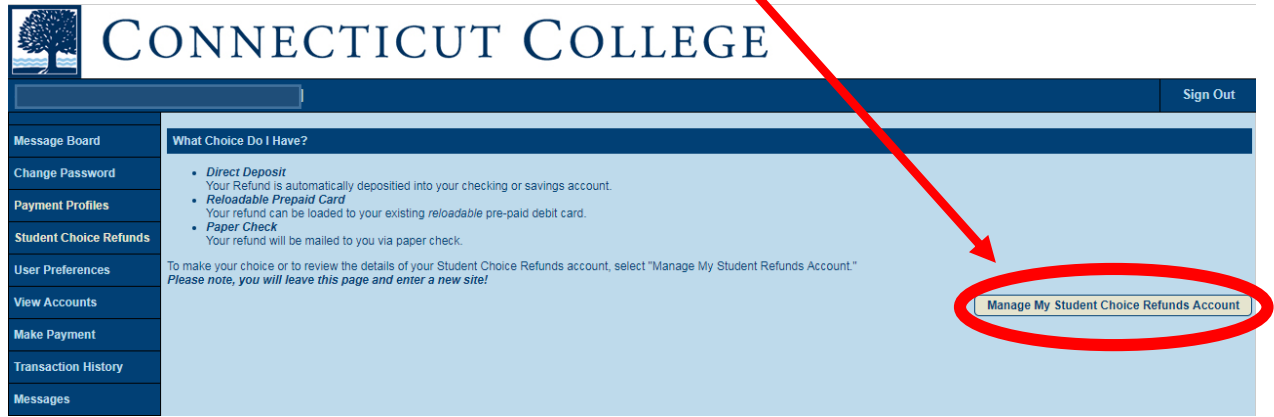

3. Select **Edit Refund Method** in center of screen.

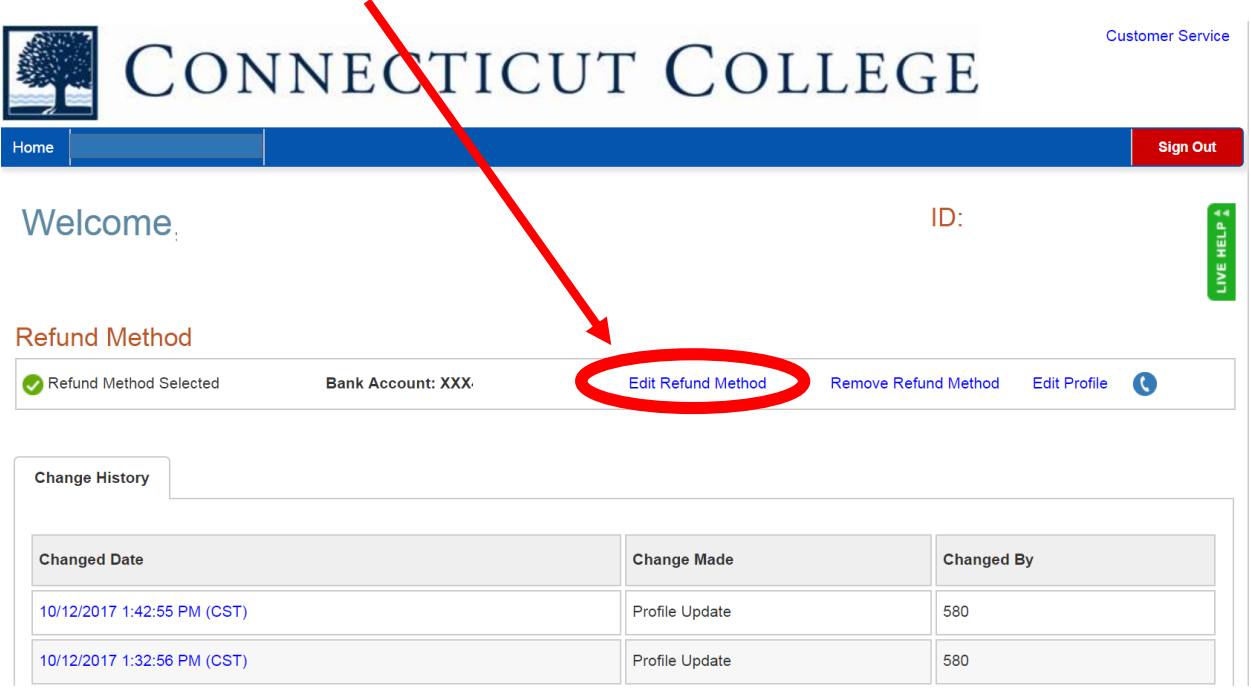

4. Select **Bank Account** *OR* **Reloadable Debit Card**. You will then be directed to provide your bank account *OR* reloadable debit card information. *For either Bank Account OR Reloadable Debit Card, you must enter information into all fields (highlighted yellow below)*. Please note that only one bank account or reloadable debit card can be designated to receive refunds. Once you have completed the form and reviewed it for accuracy, click **Save** at the bottom of the page.

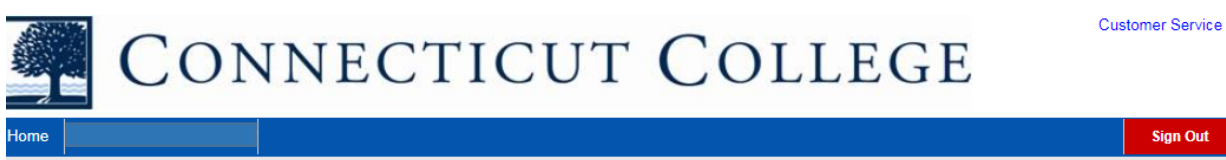

## **Edit Refund Method**

Refunds will be disbursed via the selected method at the time the request is received and processed. If a refund method is not selected, refunds will be delivered to you via first class mail in the form of a paper check, to the address on record with your institution.

Out

IVE HELP

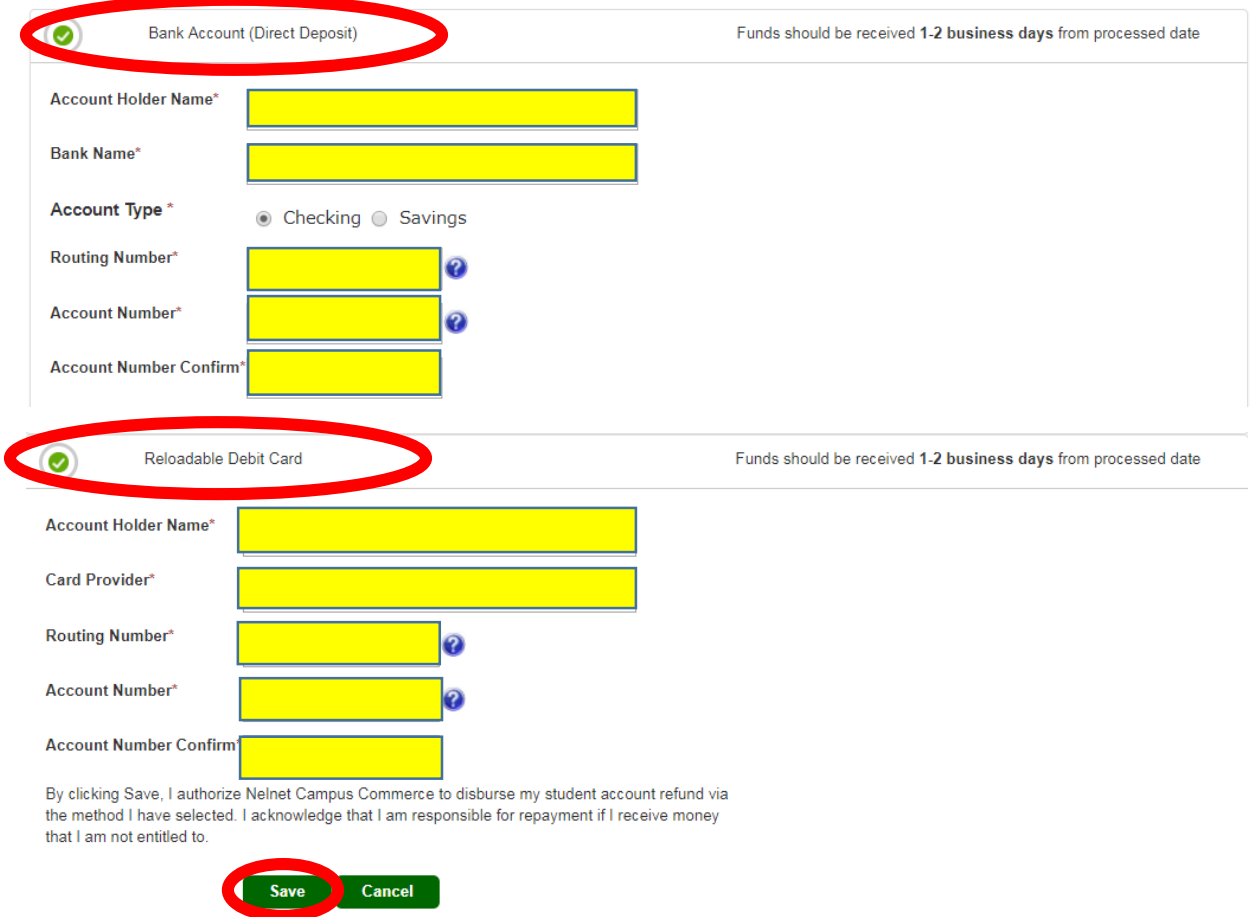

5. You will receive a direct deposit/reloadable debit card enrollment receipt via email once you complete the enrollment process.